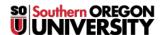

Knowledgebase > Moodle > Faculty > Faculty: Embed a File or Web Link

## Faculty: Embed a File or Web Link

Hart Wilson - 2023-02-22 - Comments (0) - Faculty

While you can always simply post a file or URL to your course, sometimes it's nice to tuck a file or web link into a page resource (or book or assignment or.... basically, any textbox). (Download this **guide to embedding links**, **files and videos**.)

## To link a webpage or file to text in any Moodle textbox, start with these three steps:

- 1. Type in the text to which you want to link the webpage or file. **Pro tip**: Your text should indicate what the reader can expect to find by following the link. Avoid linking to text that simply says "click here."
- 2. Select the text you have just typed with your mouse.
- 3. In the toolbar, click on the Link icon.

## To create a text link to a webpage in any Moodle textbox:

- In the Create link dialogue box that pops up, type or paste the complete URL into the field labeled Enter a URL.
- 2. Click on the Create link button to return to your textbox. Save your changes!

## To create a text link to a file in any Moodle textbox:

- 1. In the **Create link** dialogue box that pops up, click on the **Browse repositories** link to bring up the **File picker** dialogue box.
- 2. Select the **Upload a file** link from the options in the left column, then click on the **Browse...** link to locate the file on your computer.
- 3. Select the file and click on **Open** to attach it.
- 4. Click on Upload this file. Save your changes!

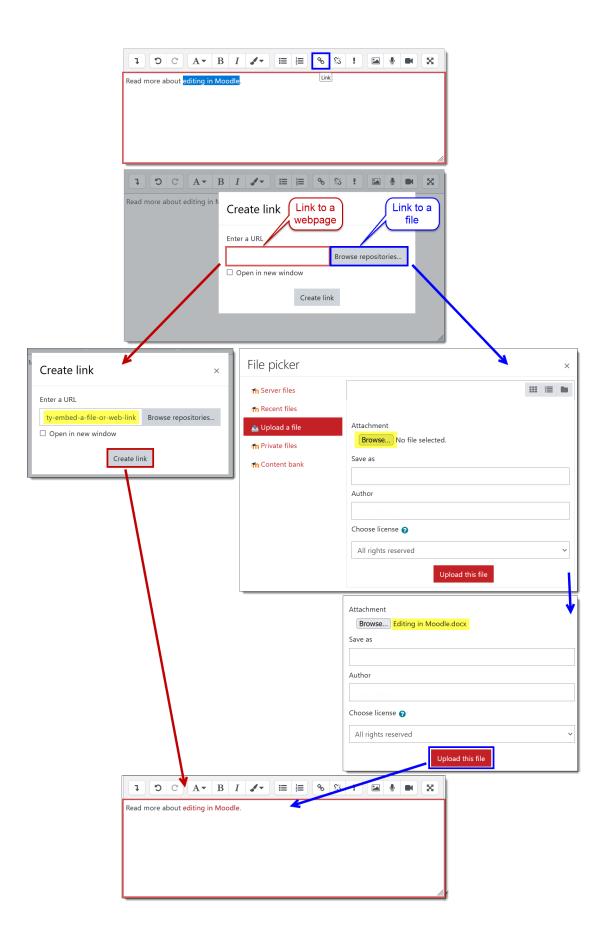